Drd.ing. Clara – Beatrice Vîlceanu

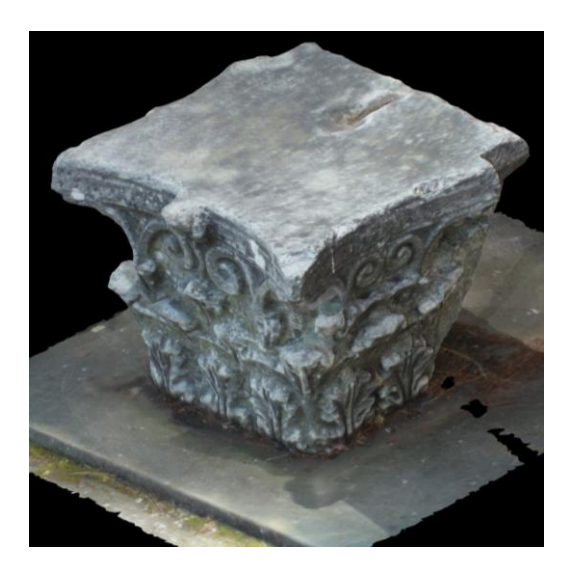

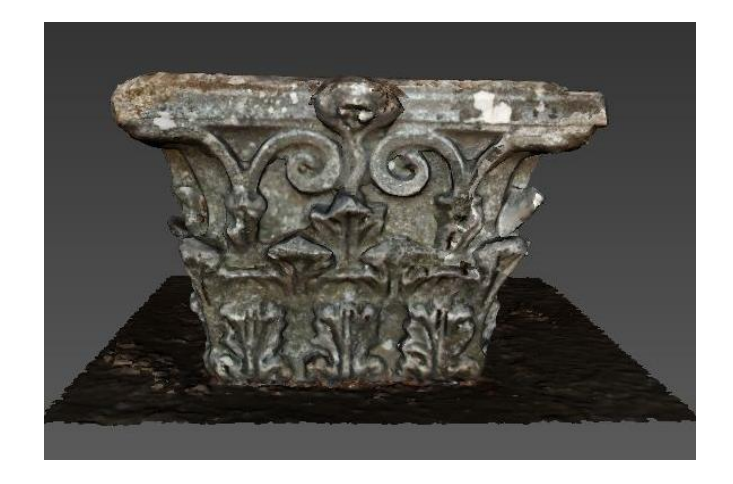

# **APLICAȚII PRACTICE ÎN FOTOGRAMMETRIA DIGITALĂ**

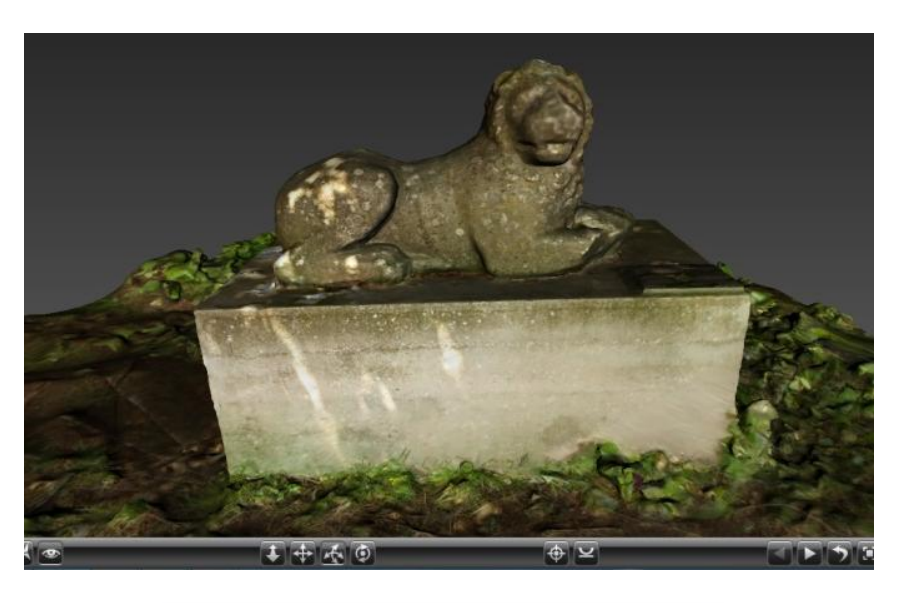

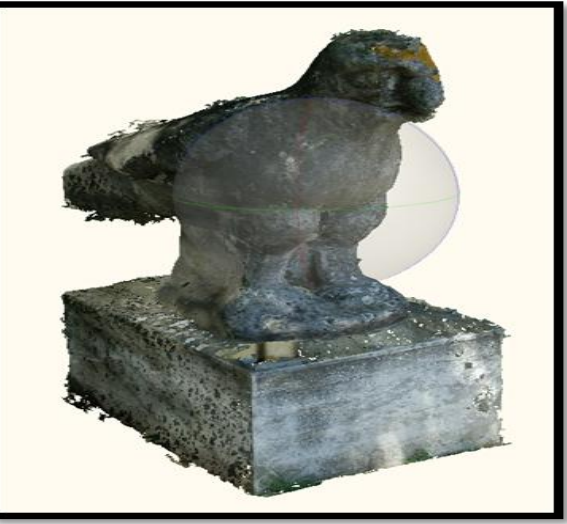

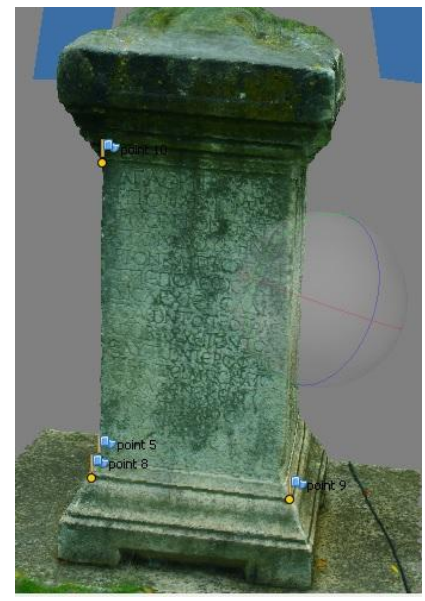

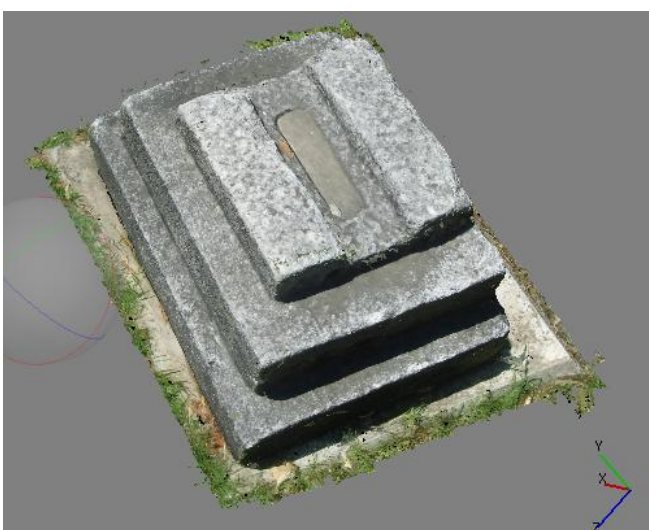

## **PREFAŢĂ**

În general, **fotogrammetria digitală** este știința utilizării computerelor pentru obținerea dimensiunilor obiectelor fotografiate. Implică, de obicei, analiza uneia sau mai multor fotografii/fotograme sau video existente cu programe specializate de fotogrammetrie pentru a determina relaţii spaţiale.

**Fotogrammetria digitală la mică distanță** își găsește aplicabilitate în numeroase domenii, precum medicină, arheologie și conservarea patrimoniului istoric și cultural, datorită numeroaselor și binecunoscutelor sale avantaje: metoda de măsurare este fără contact direct cu obiectul studiat, rezultatele sunt precise și fiabile, culegerea datelor se face într-un timp scurt și implică costuri reduse, imaginile sunt preluate și memorate, putând fi consultate și remăsurate oricând în viitor.

Această tehnică a devenit o alternativă eficientă la clasicele măsurători topografice ale fațadelor clădirilor, dar realizarea unei aplicații respectă etapele oricărui proiect specific domeniului Măsurătorilor Terestre, mai exact sunt necesare planificarea, recunoașterea terenului pentru organizarea campaniei de măsurători, executarea de măsurători propriu-zise și procesarea datelor pentru obținerea unor rezultate cu valoare tehnică și științifică.

Aplicațiile practice detaliate în continuare implică fotogrammetria terestră la mică distanță, ce se bazează pe fotografii preluate cu ajutorul unei camere digitale, realizate manual de către operator sau având camera digitală montată pe un trepied. Aceste fotografii sunt utilizate apoi pentru crearea modelelor 3D ale obiectivelor precum artefacte, clădiri, scenele unor accidente de circulație sau chiar de pe platourile de filmare. De asemenea pun accent pe aplicarea tehnicilor de muncă eficientă în echipă multidisciplinară pe diverse paliere ierarhice.

**Obiectivele aplicațiilor practice**: se urmăreste însusirea de către studenți a cunostințelor de bază legate de fotogrammetria analogică și digitală: distanța focală, elementele de orientare interioară și exterioară ale fotogramei, sistemele de coordonate utilizate în fotogrammetrie; utilizarea programelor specializate pentru prelucrare.

Sunt utilizate în particular programele de specialitate, precum VeCad și AgiSoft PhotoScan, pentru a scoate în evidență avantajele folosirii tehnicilor fotogrammetrice "low-cost" digitale ca practici inovatoare în procesul de educație, cu efecte deosebite în domeniul conservării patrimoniului istoric și arhitectural al Timișoarei, și nu numai.

2

**Precondiții de accesare a aplicațiilor practice:** pentru a înțelege pe deplin noțiunile și modul de utilizare a programelor specializate fie în obținerea unor modele 3D ale obiectelor, fie în crearea unor ortomozaice, studenții trebuie să fi studiat în prealabil discipline precum Fotogrammetria analogică, Desen tehnic, AutoCad, Topografie, Instrumente şi metode de măsurare.

**Rezultate previzionate**: promovarea aderării la principiile "Cartei Londra (London Charter)" pentru utilizarea vizualizărilor 3D ale obiectelor de patrimoniului cultural în cercetare și comunicare; deprinderea abilităților de vectorizare 3D a diferitelor forme, suprafețe etc.; dezvoltarea unor instrumente inteligente pentru achiziția datelor tridimensionale referitoare la obiecte din patrimoniu utilizând tehnologie disponibilă la costuri reduse.

Timişoara, Drd.ing. Clara – Beatrice Vîlceanu

01.10.2013

# **CAPITOLUL I – INTRODUCERE ÎN FOTOGRAMMETRIE**

# **I.1. GENERALITĂŢI**

Evolutiv, fotogrammetria planimetrică a început odată cu descoperirea fotografiei în Franța și cu primele ridicări fotogrammetrice terestre, a urmat metoda de culegere analogică, apoi metoda analitică care încă mai dă rezultate și respectiv metoda digitală. Metoda digitală a revolutionat practic fotogrammetria. Stațiile digitale fotogrammetrice rezolvă complet problema culegerii și prelucrării datelor digitale necesare oricărui domeniu menționat anterior. Contrar primelor două metode, aceste tipuri de aparate nu analizează fotografii analogice (pozitive sau negative), ci imagini digitale.

Fiind o stiintă din domeniul măsurătorilor terestre, fotogrammetria serveste la redactarea hărților şi planurilor topografice, dar se foloseşte pe scară largă şi în alte sfere de activitate precum arhitectura, scene pentru investigaţii ale poliţiei sau chiar medicina (chirurgie plastică).

*Principiul de achiziție* a datelor utilizând metoda fotogrammetrică urmărește obținerea unor informații referitoare la obiectele fizice și mediului înconjurător de la distanță, fără contact fizic cu acestea prin înregistrarea, măsurarea și interpretarea unor imagini fotografice metrice numite fotograme. Preluarea fotogramelor se face cu ajutorul unor camere fotogrammetrice fie amplasate pe sol (cazul fotogrammetriei terestre), fie amplasate la bordul unor platforme aeropurtate.

*Fotogrammetria* este potrivită pentru efectuarea următoarelor funcţii:

- $\triangleright$  asigurarea imaginilor ortofoto;
- $\triangleright$  atât în sisteme locale cât și în sisteme regionale;
- $\triangleright$  crearea modelelor digitale de înălțime (ale cotelor) ale terenului;
- $\triangleright$  crearea modelelor 3D ale obiectelor:
- $\triangleright$  directia și înclinarea stratelor geologice;
- $\triangleright$  determinarea pozitiei punctelor.

Metodele fotogrammetriei terestre şi cele ale stereofotogrammetriei au avantajul că fixează cu o precizie destul de bună deformațiile constante și cele temporare. De asemenea fotografierea cu ajutorul fototeodolitului se poate efectua în orice anotimp al anului şi într-un timp foarte scurt. Metoda fotogrammetrică constă în fotografierea succesivă a zonei studiate.

Avantajele şi dezavantajele alegerii fotogrammetriei ca metodă de cercetare, sunt următoarele:

*Avantaje:*

- acurateţe în redarea elementelor de nivelment;
- în cazul în care avem nevoie de o cantitate mai voluminoasă de date, fotogrammetria este de departe cea mai rapidă soluție, dând posibilitatea cercetării unor zone vaste şi/sau greu accesibile;
- $\triangleright$  cheltuielile pe unitate de suprafață sunt mici;
- evaluarea rapidă a amplorii unor alunecări catastrofale şi a pagubelor determinate de acestea;
- $\triangleright$  satisface toate cererile de precizie.

#### *Dezavantaje:*

- ► efectuarea lucrărilor poate fi influențată atât de condițiile atmosferice cât și de anotimpuri. Nu este indicată fotografierea în timpul verii, când vegetaţia este bogată;
- hardware-ul şi software-ul necesar la lucrări au preţ foarte ridicat;
- $\triangleright$  este nevoie de personal foarte bine pregătit;
- în general sunt necesare şi măsurători geodezice terestre pentru a le completa lipsurile.

## **CAPITOLUL II – APLICAŢII PRACTICE**

## **APLICAȚIA NR. 1. Crearea ortomozaicului fațadei unei clădiri istorice**

CAL 13

*Descrierea și utilizarea programului (software) specializat CALIB*

**Calib** este un program dezvoltate de către profesorul Vassilis Tsioukas de la Universitatea Aristotele din Thessaloniki, Grecia, care se utilizează pentru calibrarea camerelor foto digitale (Fig. 4).

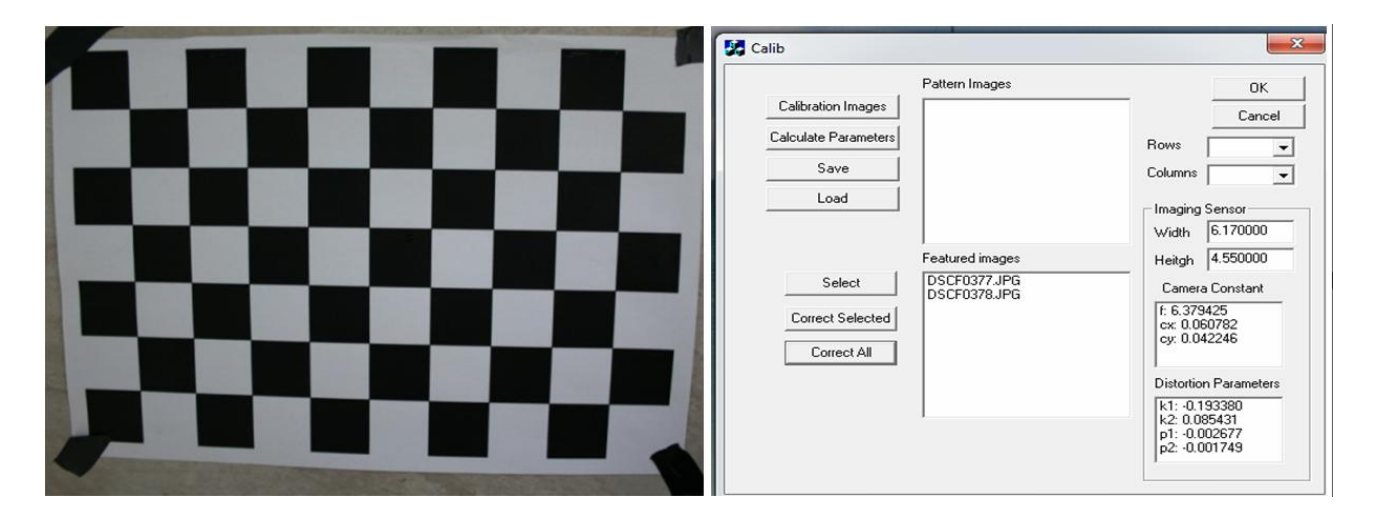

Fig. 1. "Tabla de șah" utilizată la calibrare (stânga) și interfața programului Calib (dreapta)

Calibrarea camerei înseamnă, de fapt, determinarea distanței focale, a distorsiunii obiectivului, a lățimii și înălțimii senzorului camerei și a coordonatelor punctului principal  $X_{P}$ ,  $Y_{P}$ .

**Principiul calibrării** constă în realizarea unui set de 9 fotografii în jurul "tablei de sah" (care a fost în prealabil listată pe o pagină A4), 4 fotografii ținând camera în poziție dreaptă (nerotită), alte 4 cu camera rotită la 90 grade și o fotografie deasupra foii de calibrare (Fig. 5) pentru calculul parametrilor de orientare interioară. Cazul descris este cel optim, iar numărul minim de fotografii pentru o calibrare corectă este de 6.

Pentru realizarea fotografiilor se dezactivează focusarea automată a camerei digitale (Auto Focus  $\rightarrow$  Off), sau, în cazul în care această opțiune nu este disponibilă, se blochează camera la cea mai mică distanță focală.

Fotografiile se descarcă, se salvează în formatul uzual "Jpeg" și se introduc în program.

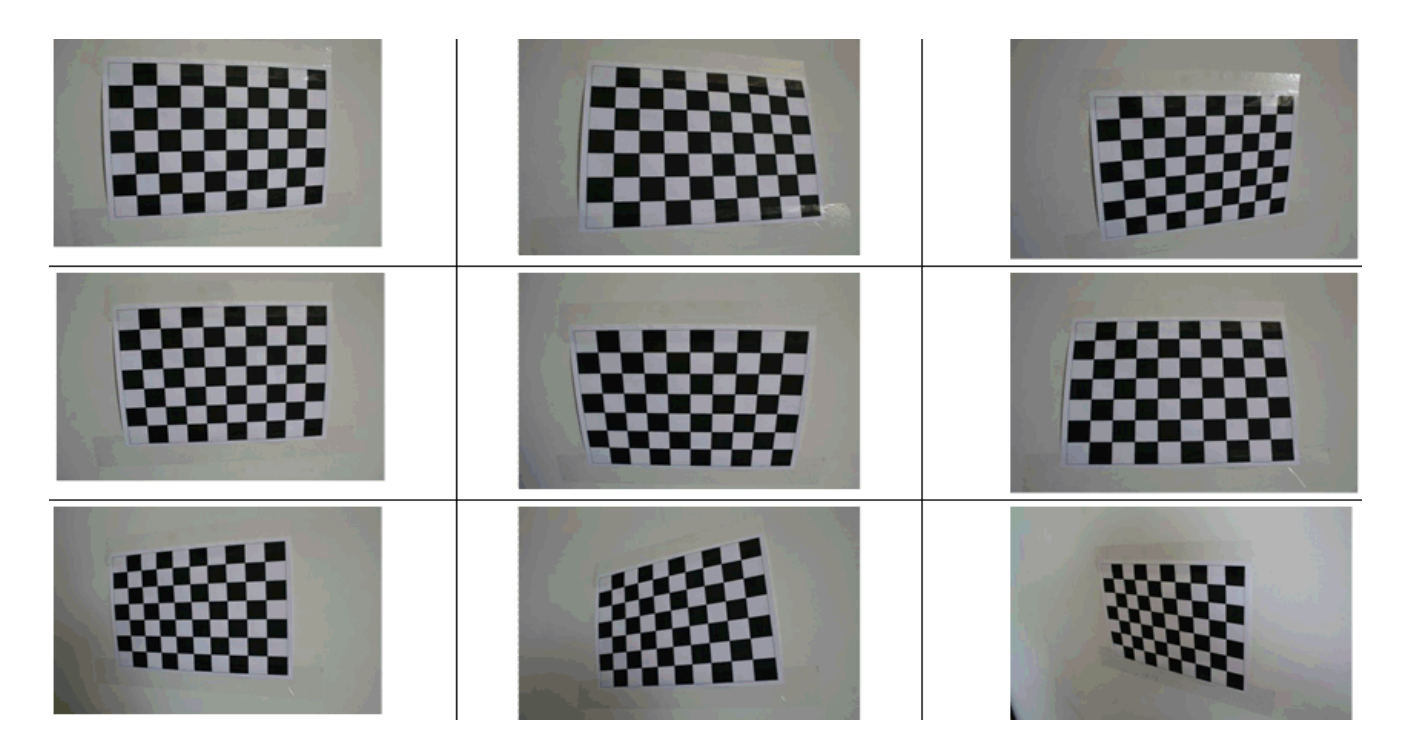

Fig. 2. Modalitatea de realizare a fotografiilor pentru calibrarea camerei digitale

Se încarcă fotografiile în program folosind butonul "Calibration Images", se introduc numărul de rânduri și coloane de pe "tabla de șah" (se numără intersecțiile, cel puțin 2 pătrate albe și 2 negre) și caracteristicile senzorului camerei digitale care constau în lățimea și înălțimea acestuia măsurate în milimetri. (Fig. 6).

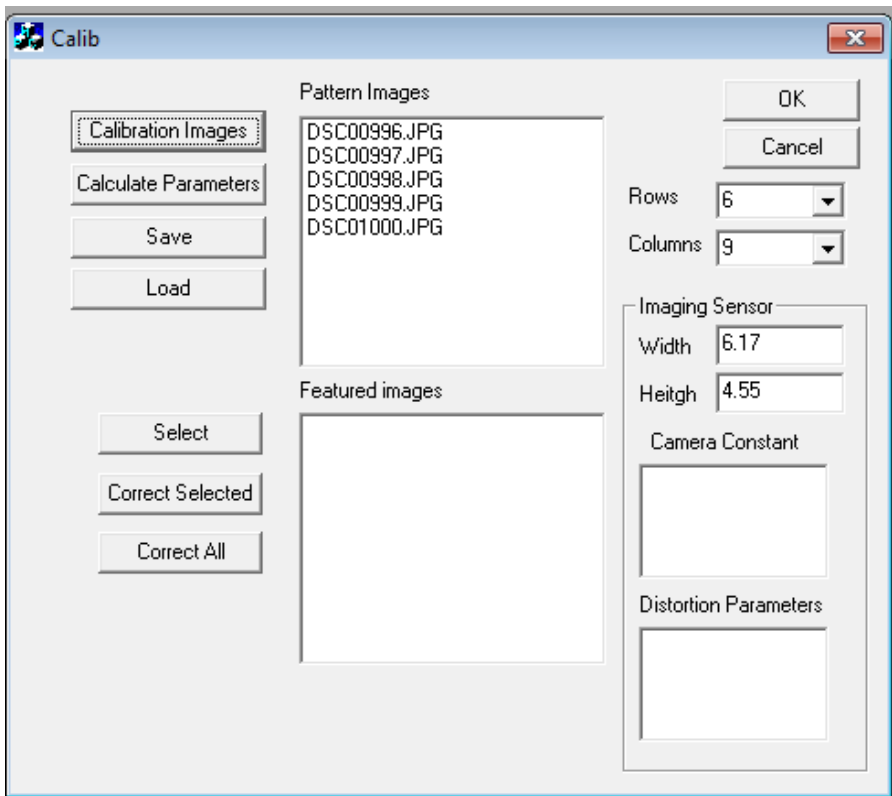

Fig. 3. Încărcarea imaginilor necesare la calibrarea camerei

Dimensiunile senzorului camerei digitale utilizate se regăsesc în cartea tehnică ce însoțește fiecare cameră digitală în momentul achiziționării acesteia sau pot fi găsite pe internet, de exemplu pe pagina [www.dpreview.com](http://www.dpreview.com/) (Fig. 7).

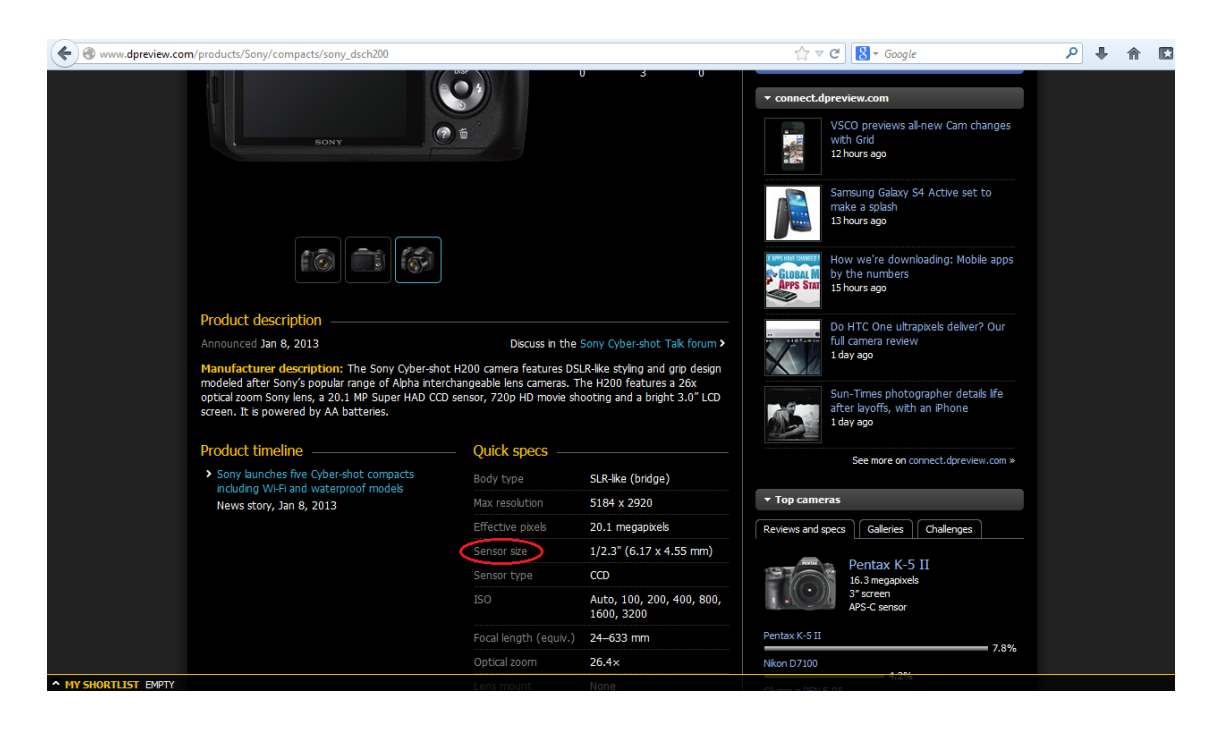

Fig. 4. Pagină web pentru determinarea caracteristicilor senzorului camerelor digitale

Prin apăsarea butonului "Calculate Parameters" (Fig. 8), programul calculează și afișează distanța focală (constanta camerei) și distorsiunile obiectivului (Fig. 10).

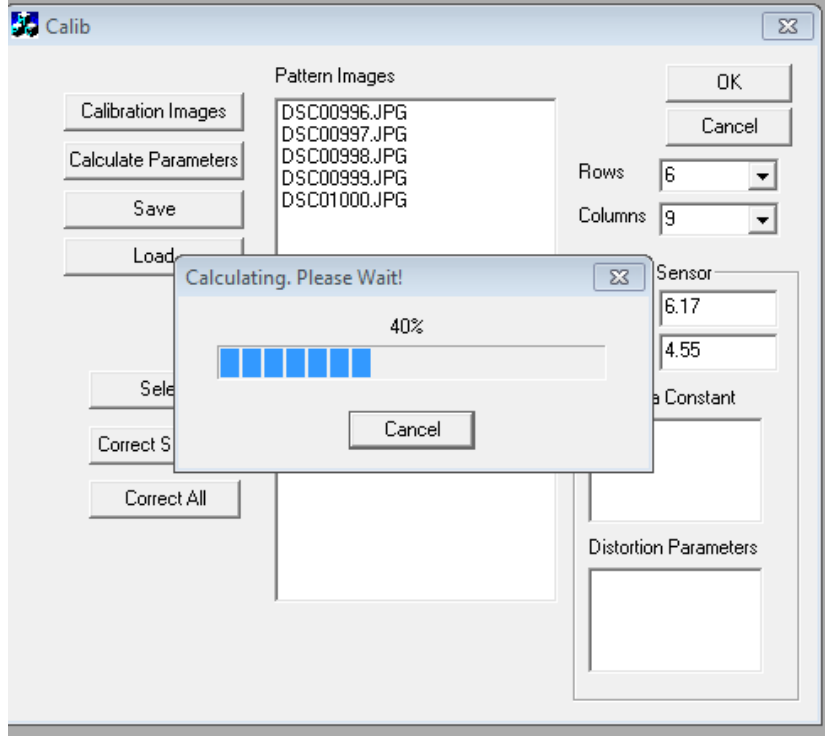

Fig. 5. Calcularea parametrilor de orientare interioară

Totodată, în acest timp este afișat un mesaj referitor la fotografiile incorecte care trebuie eliminate în etapa a 2-a (Fig. 9).

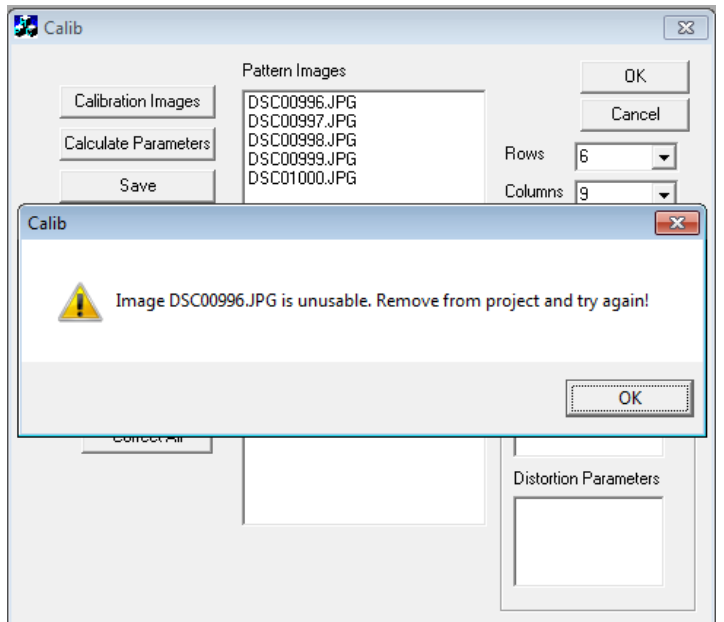

Fig. 6. Mesaj referitor la imaginile incorecte

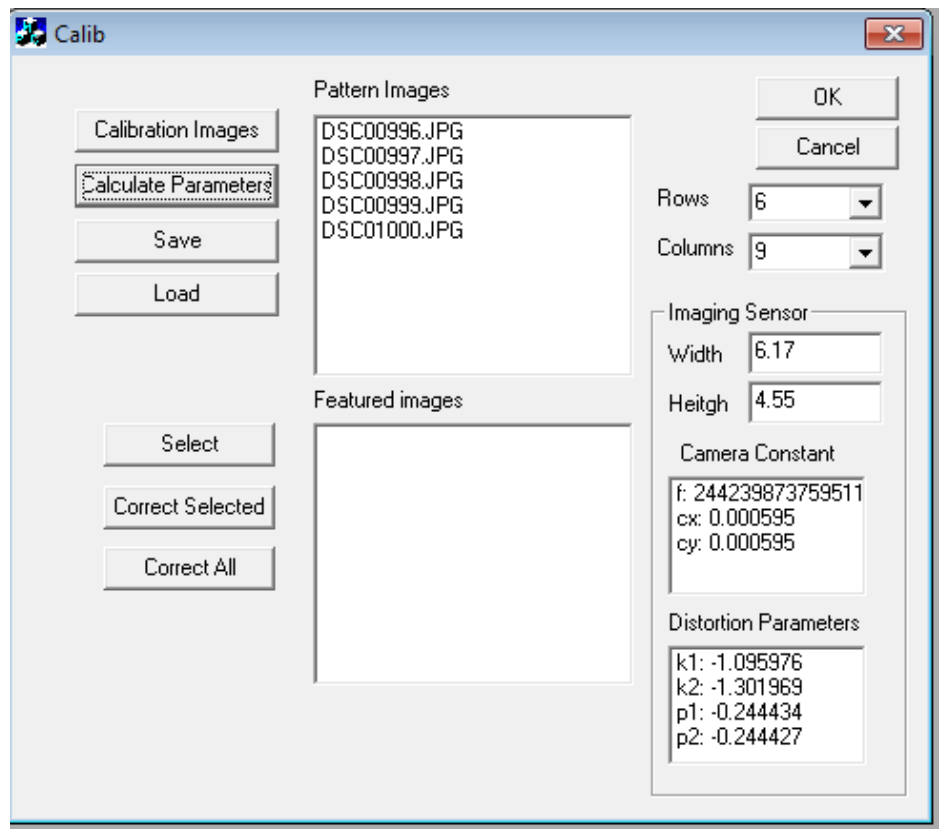

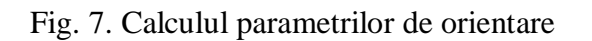

Rezultatul calibrării camerei digitale este materializat într-un fișier de tip "dat" ce trebuie salvat pentru a putea fi folosit mai târziu.

În final se introduc în program fotografiile faţadei pe baza cărora se doreşte crearea ortomozaicului pentru rectificarea acestora. Pentru fiecare fotografie este creată o imagine rectificată (Fig. 11) prin adăugarea literei ...<sup>\*</sup> la sfârșitul numelui respectivei imagini, înainte de extensia acesteia, exemplu: "DSC01000r.jpg".

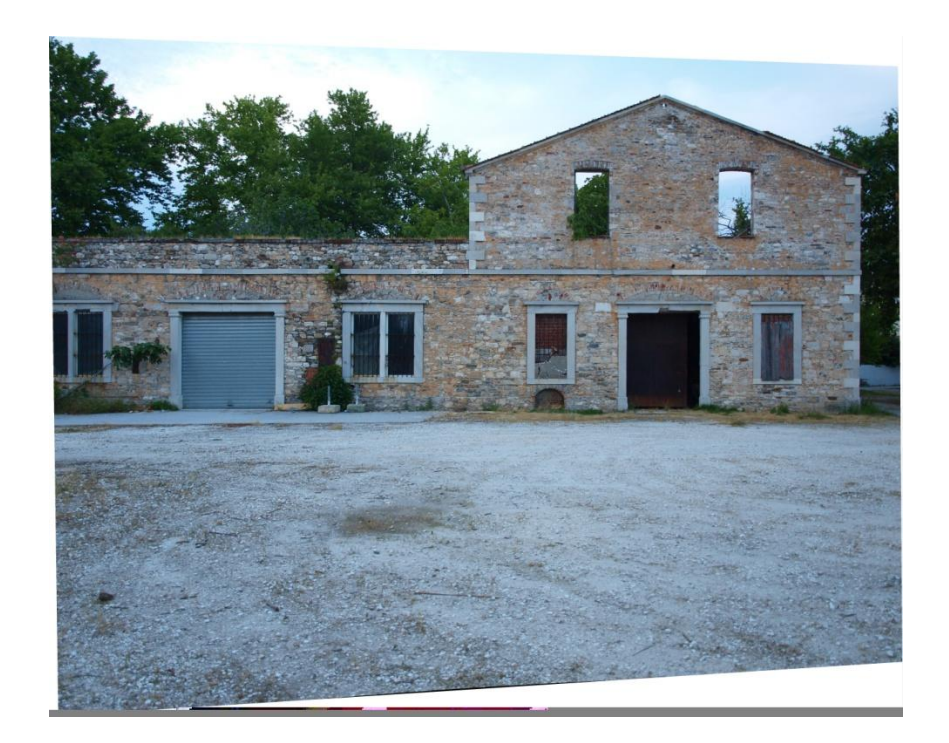

Fig. 8. Exemplu de imagine rectificată

**Notă:** Se poate folosi pentru realizarea fotografiilor orice tip de cameră digitală, calitatea și precizia fotografiilor fiind direct influenţată de calitatea camerei.

## *Descrierea și utilizarea programului (software) specializat VeCAD*

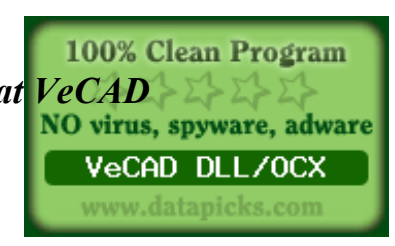

VeCAD este un program de prelucrare a datelor 2D de tip vector care poate fi folosit pentru aplicații practice de tipul CAD/GIS. VeCAD permite import/export la fișiere de tipul DXF, HPGL, CNC și suportă inserarea directă a obiectelor bitmap. Opțiunile programului includ instrumente bune de snap, control asupra straturilor create, tipurilor de linii, culorilor, grosimilor, view-porturilor și tipurilor de text.

Programul VeCAD, creat initial de către Oleg Kolbaskin, a fost modificat de Dr. Vassilios Tsioukas, pentru a putea îndeplini procese fotogrammetrice de bază.

## *Crearea ortomozaicului fațadei clădirii istorice*

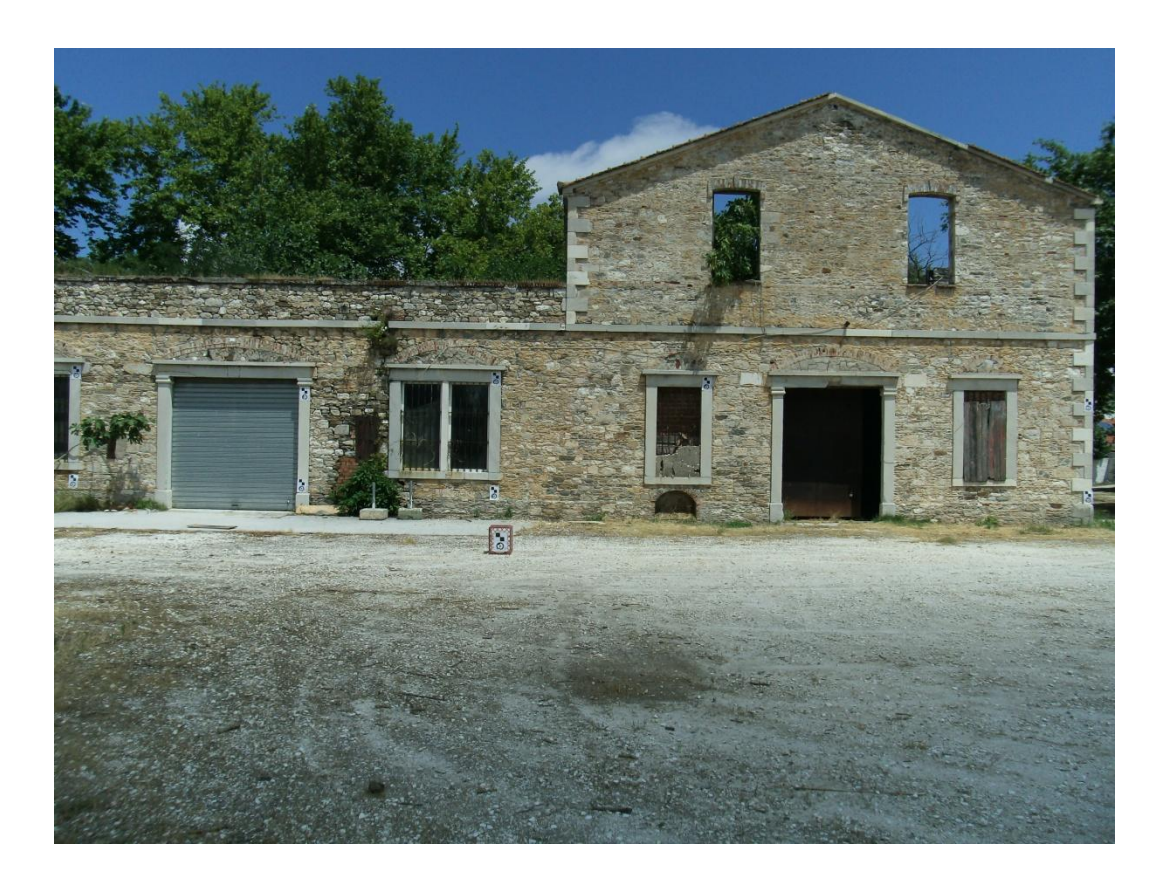

Fig. 9. Fațada clădirii studiate

Pentru realizarea ortomozaicului se fotografiază fațada clădirii (Fig. 12, 13), doar 2 (Fig. 14) sau 3 imagini (Fig. 15) vor fi necesare în final, în funcție de camera digitală folosită astfel încât pozele să aibă o acoperire longitudinală satisfăcătoare și punctele de control să fie vizibile în toate fotografiile. Aceste fotografii se rectifică cu ajutorul programului Calib, respectând procedeul descris și se importă în VeCAD.

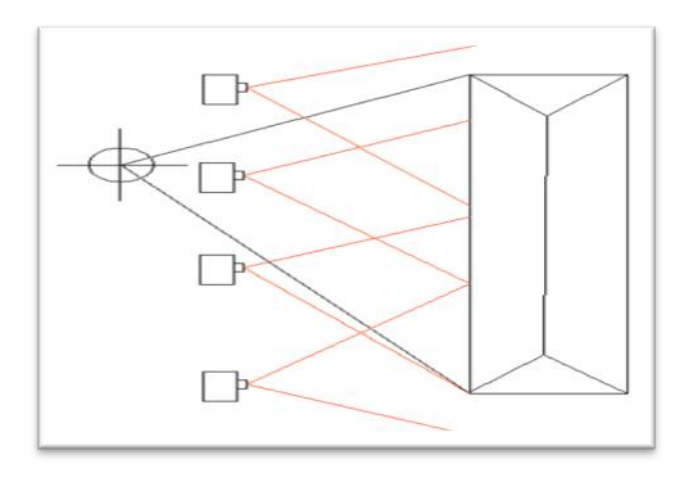

Fig. 10. Poziția operatorului pentru fotografierea fațadei clădirii istorice

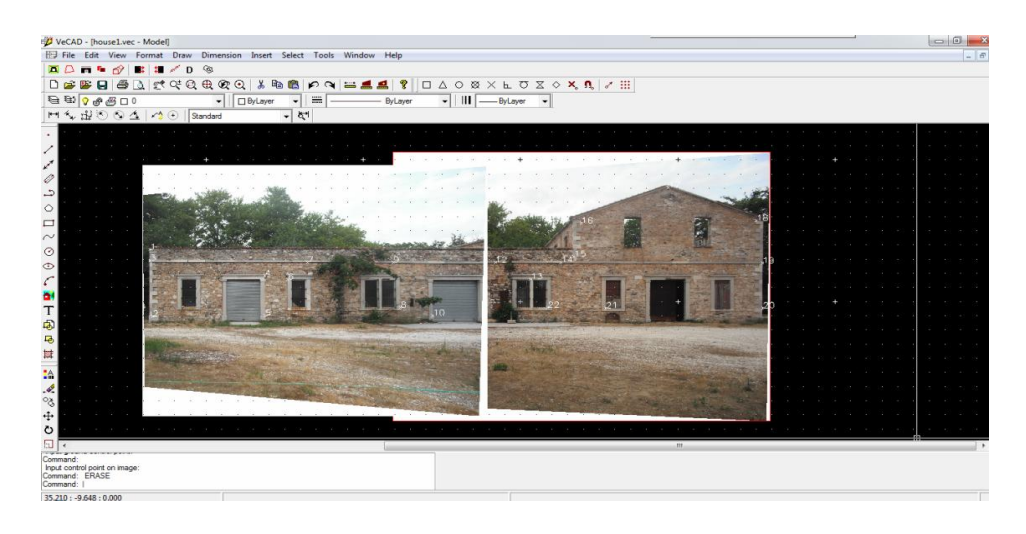

Fig. 11. Crearea ortomozaicului folosind 2 fotografii

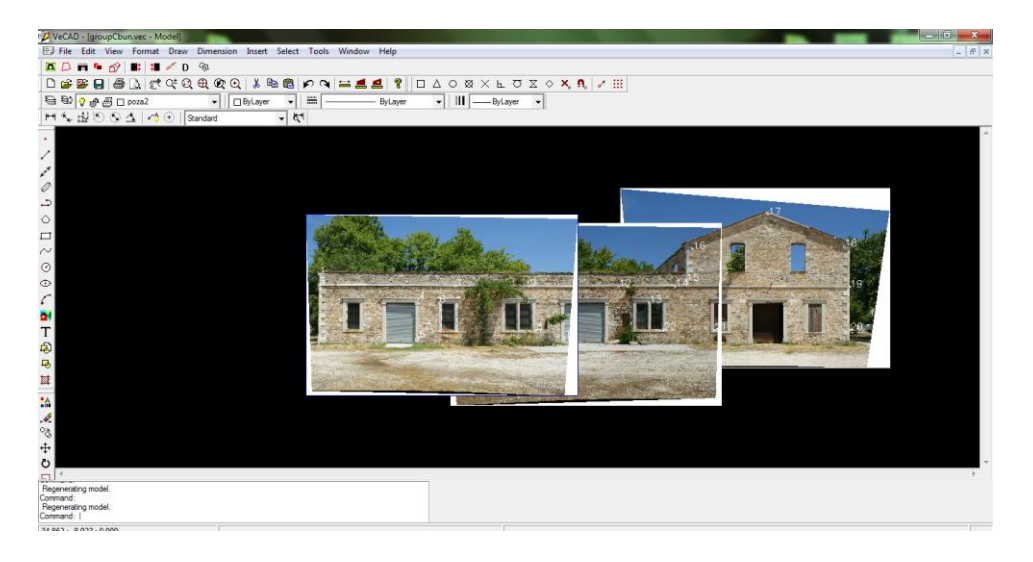

Fig. 12. Crearea ortomozaicului folosind 3 fotografii

Prima etapă constă în campania de teren în care trebuie realizate măsurători topografice cu stația totală pentru determinarea coordonatelor X,Y,Z ale punctelor de control (Fig. 16). Se măsoară un număr suficient de mare de puncte care să fie distribuite pe toată fațada clădirii.

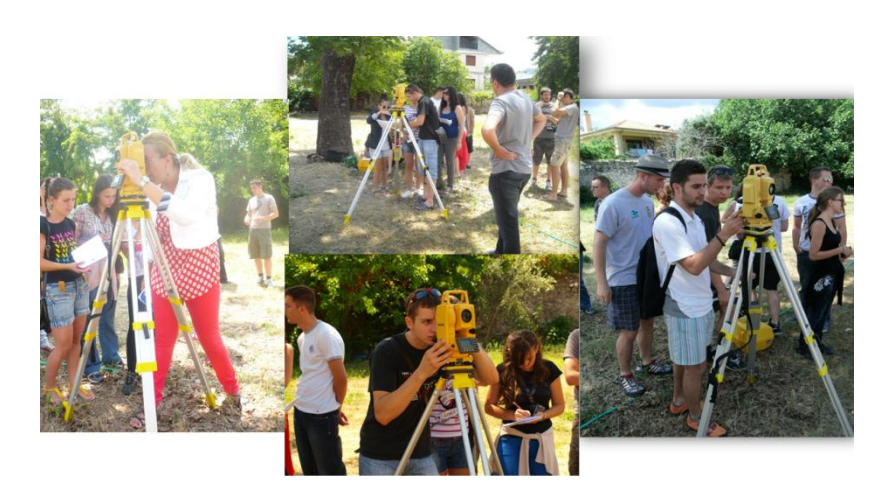

Fig. 13. Măsurarea punctelor de control pe fațada clădirii

Aceste puncte de control pot fi alese din elementele materiale existente pe suprafața clădirii (colțurile clădirii, intersecția cărămizilor, colțurile ferestrelor etc.) sau pot fi materializate, apriori de începerea măsurătorilor, puncte artificiale pe fațada clădirii precum este ilustrat în figura 17.

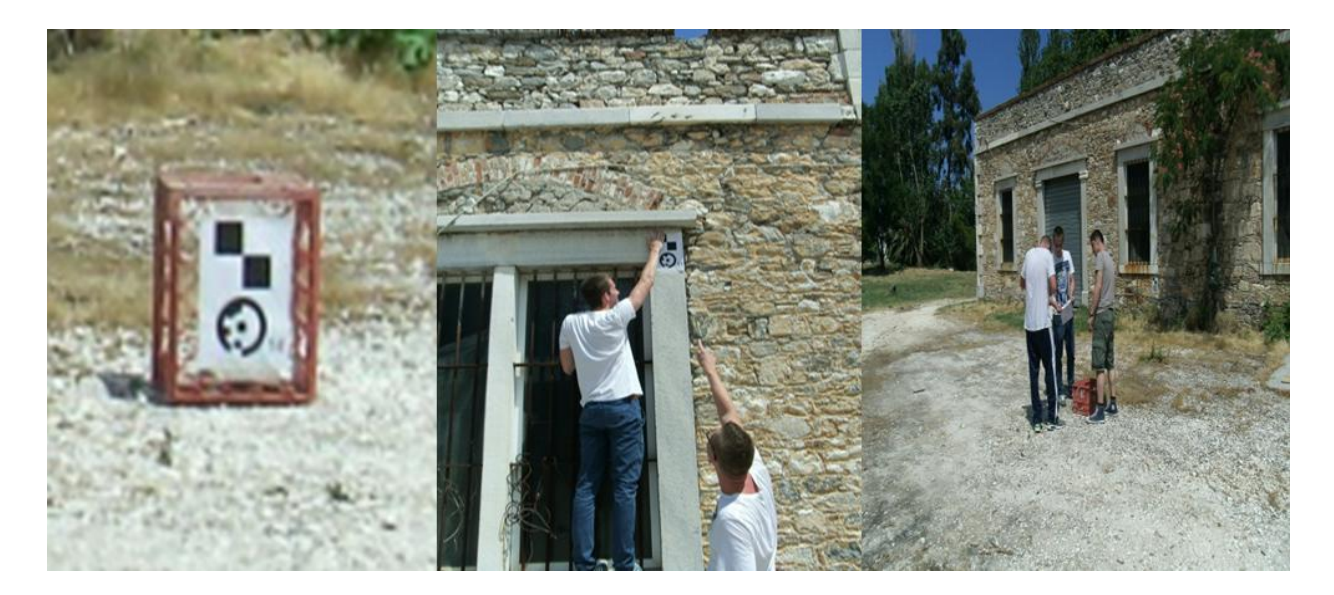

Fig. 14. Montarea punctelor artificiale pe fațada clădii

Unul din membrii echipei va desena schița fațadei pentru identificarea punctelor de control (Fig. 18, 19 și 20).

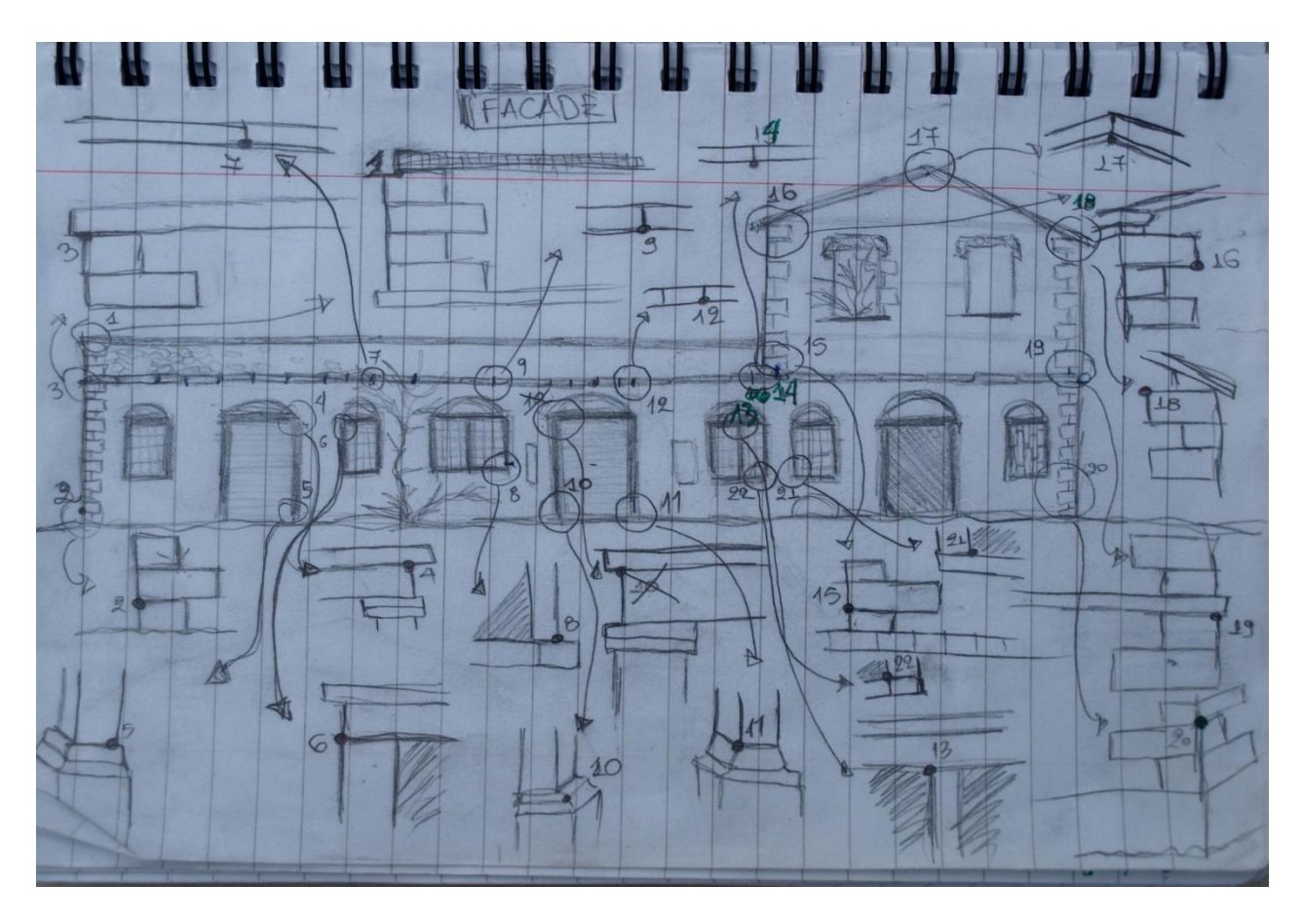

Fig. 15. Exemplu de schiță a fațadei clădirii

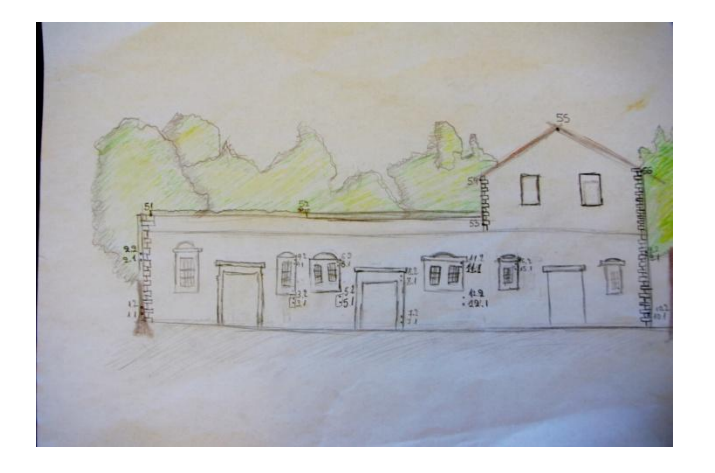

Fig. 16. Exemplu de schiță a fațadei clădirii

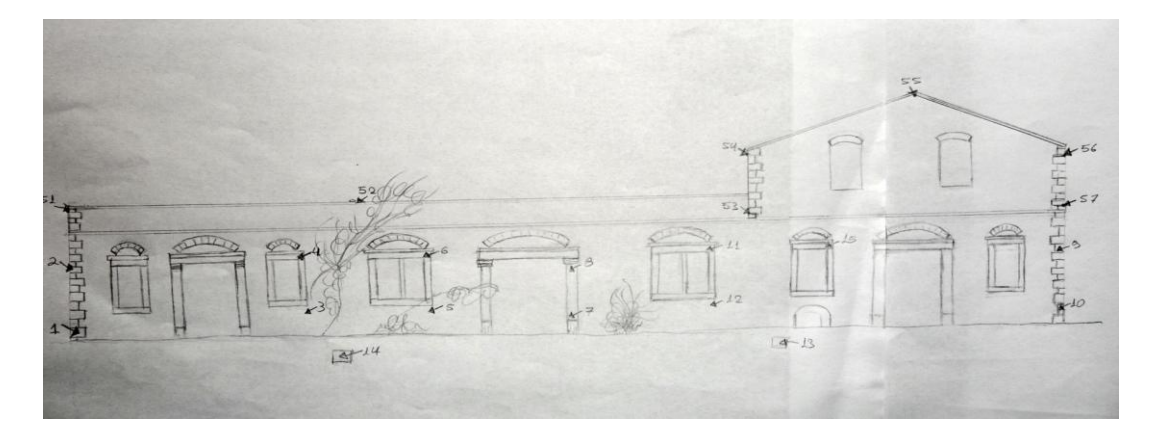

Fig. 17. Exemplu de schiță a fațadei clădirii

Coordonatele punctelor măsurate, după ce sunt descărcate din stația totală, vor fi salvate într-un fișier text sub forma ID X Y Z. Apoi se inserează în programul VeCAD (Fig. 21, 22) folosind butonul **#** 

| VeCAD - [Drawing.vec - Model]                                                                             |                               |                    |                                                                                                  |  |  | $\blacksquare$ | - 23        |
|----------------------------------------------------------------------------------------------------|-------------------------------|--------------------|--------------------------------------------------------------------------------------------------|--|--|----------------|-------------|
| Fig File Edit View Format Draw Dimension Insert Select Tools Window Help                                  |                               |                    |                                                                                                  |  |  |                | $ \theta$ x |
| $\pm 1$ / $\theta$<br>$\mathbf{E}[\mathbf{D}]=\mathbf{E}[\mathbf{D}^{\dagger}]$                           |                               |                    |                                                                                                  |  |  |                |             |
| D # # B B B & Q ⊄ Q Q Q   % ™ ©   P Q   = ▲ ▲ ?                                                           |                               |                    | $\Box \triangle$ $\Diamond$ $\otimes$ $\times$ $\bot$ $\Box$ $\otimes$ $\Diamond$ $\land$ $\Box$ |  |  |                |             |
| $\theta$ $\theta$ $\theta$ $\theta$ $\theta$ $\theta$ $\theta$<br>$\equiv$<br>Ilm Pvlayer<br>$\mathbf{r}$ | ByLa Properties - Drawing.vec |                    | $\mathbf{B}$                                                                                     |  |  |                |             |
| Zoom Extents<br><b>HIも混める生け田 Standard</b><br>দ্<br>$\overline{\phantom{a}}$                               | Text $(21)$                   |                    |                                                                                                  |  |  |                |             |
| $\sim$                                                                                                    | <b>General</b>                |                    | ∸                                                                                                |  |  |                |             |
| $\mathcal{L}$                                                                                             | Identifier                    | 12                 |                                                                                                  |  |  |                |             |
| $\mathcal{E}^{\prime}$                                                                                    | User Data                     | $\overline{0}$     |                                                                                                  |  |  |                |             |
| Ø                                                                                                    | Color                         | <b>ByLayer</b>     |                                                                                                  |  |  |                |             |
| $\ddot{\varphi}$                                                                                          | <b>Border Color</b>           |                    |                                                                                                  |  |  |                |             |
| $\Diamond$                                                                                                | Laver                         | $\circ$            |                                                                                                  |  |  |                |             |
| $\Box$                                                                                                    | Linetype                      | - ByLayer          |                                                                                                  |  |  |                |             |
| g.<br>$\sim$                                                                                              | Linetype scale                | 1.0                |                                                                                                  |  |  |                |             |
| SH.<br>31<br>$_{\odot}$                                                                                   | Lineweight                    | - ByLayer          |                                                                                                  |  |  |                |             |
| ř.<br>sin.<br><b>Part</b>                                                                                 | <b>Geometry</b>               |                    |                                                                                                  |  |  |                |             |
| $\circledcirc$<br><b>Since</b><br><b>SEIGHT</b><br><b>Silver</b><br><b>SEC</b><br>ga <sub>b</sub><br>yah  | Contents                      | 1                  |                                                                                                  |  |  |                |             |
| $\mathcal{C}$                                                                                             | Style                         | Standard           |                                                                                                  |  |  |                |             |
| $\frac{d\theta}{d\tau}$                                                                                   | Algnment                      | <b>Bottom left</b> |                                                                                                  |  |  |                |             |
|                                                                                                    | Height                        | 0.4                |                                                                                                  |  |  |                |             |
| $\overline{\bullet}$                                                                                      | Rotation                      | 0.0                |                                                                                                  |  |  |                |             |
| $\overline{\mathbf{r}}$                                                                                   | Width factor                  | 1.0                |                                                                                                  |  |  |                |             |
|                                                                                                    | Obliquing                     | 0.0                |                                                                                                  |  |  |                |             |
|                                                                                                    | Postion X                     | $-13.55142$        |                                                                                                  |  |  |                |             |
|                                                                                                    | Postion Y                     | 3.68               |                                                                                                  |  |  |                |             |
| 舞いる                                                                                                    | Postion Z                     | 0.0                |                                                                                                  |  |  |                |             |
|                                                                                                    |                               |                    |                                                                                                  |  |  |                |             |
| $\!+\!$                                                                                                   |                               |                    |                                                                                                  |  |  |                |             |
| O<br>$\overline{4}$                                                                                       |                               |                    |                                                                                                  |  |  |                |             |
| $\Box$<br>Regenerating model.                                                                             |                               |                    |                                                                                                  |  |  |                |             |
| Command:<br>Regenerating model.                                                                           |                               |                    |                                                                                                  |  |  |                |             |
| Command: I                                                                                                |                               |                    |                                                                                                  |  |  |                |             |
| <b>Zoom Extents</b>                                                                                       |                               |                    |                                                                                                  |  |  |                |             |

Fig. 18. Punctele de control inserate în program

|                                                                                                    | VeCAD - [Drawing vec - Model] |                            | ED File Edit View Format Draw Dimension Insert Select Tools Window Help |         |                        |                                           |                                                |                |                          |                                           |                | G<br>÷<br>$ H$ x |
|----------------------------------------------------------------------------------------------------|-------------------------------|----------------------------|-------------------------------------------------------------------------|---------|------------------------|-------------------------------------------|------------------------------------------------|----------------|--------------------------|-------------------------------------------|----------------|------------------|
| $\mathbf{E} \big[ \bigtriangleup \mathbf{H} \mathbf{h} \big] \otimes \big] \mathbf{E} \big[ \mathbf{H} \big] \neq \mathbf{0} \ \otimes$<br>日房 |                               |                            | <b>BBBDP POBBDDDDDDDDDBBBBB</b>                                         |         |                        | <b>DAOØXLUXOXA</b> ZH                     |                                                |                |                          |                                           |                |                  |
| 0000000                                                                                                    |                               | D By Layer<br>$\mathbf{v}$ | <b>Hotel</b><br>$\bullet$                                               | ByLayer | $   $ $  $ $ By$ Layer | $\overline{\phantom{a}}$                  |                                                |                |                          |                                           |                |                  |
| HV出のGA 内田 Sandard                                                                                                    |                               |                            | $\tilde{\epsilon}$<br>$\frac{1}{2}$                                     |         |                        |                                           |                                                |                |                          |                                           |                |                  |
|                                                                                                    |                               |                            |                                                                         |         |                        |                                           |                                                |                |                          |                                           |                |                  |
|                                                                                                    |                               |                            |                                                                         |         |                        |                                           |                                                |                |                          |                                           |                |                  |
|                                                                                                    |                               |                            |                                                                         |         |                        | <b>START</b><br><b>Import Coordinates</b> |                                                |                | <b>Contract Contract</b> | <b>Contract Contract</b><br>$\mathcal{R}$ | <b>COLLEGE</b> |                  |
|                                                                                                    |                               | ъĎ                         | O.O.<br>$\frac{46}{5}$                                                  |         | $\frac{130}{20}$       | C:\Upers\A                                | Give Filename to import coordinates:<br>Browse |                |                          | OK<br>Cancel                              |                |                  |
|                                                                                                    |                               |                            |                                                                         |         |                        | Format                                    |                                                | $\blacksquare$ |                          |                                           |                | 1940             |
|                                                                                                    |                               |                            |                                                                         |         |                        |                                           |                                                |                |                          |                                           |                |                  |
|                                                                                                    |                               |                            |                                                                         |         |                        |                                           |                                                |                |                          |                                           |                |                  |
| Regenerating model.<br>Command:<br>Regenerating model.<br>Command: I                                                                          |                               |                            |                                                                         |         |                        |                                           |                                                |                |                          |                                           |                |                  |

Fig. 19. Punctele de control inserate în program

Următoarea etapă constă în inserarea, pe rând, a imaginilor în VeCAD folosind comanda "Insert Raster Image" (Fig. 23, 24).

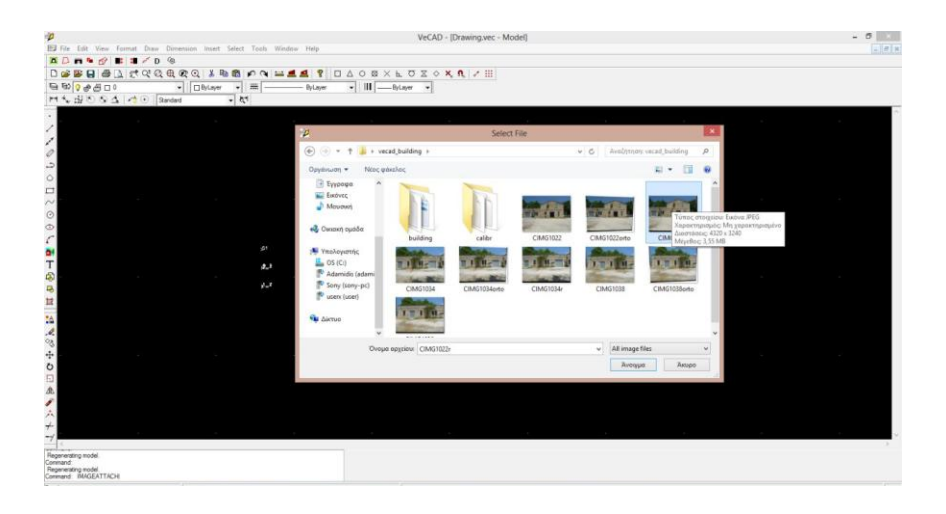

Fig. 20. Meniul de comandă pentru inserarea imaginii în program

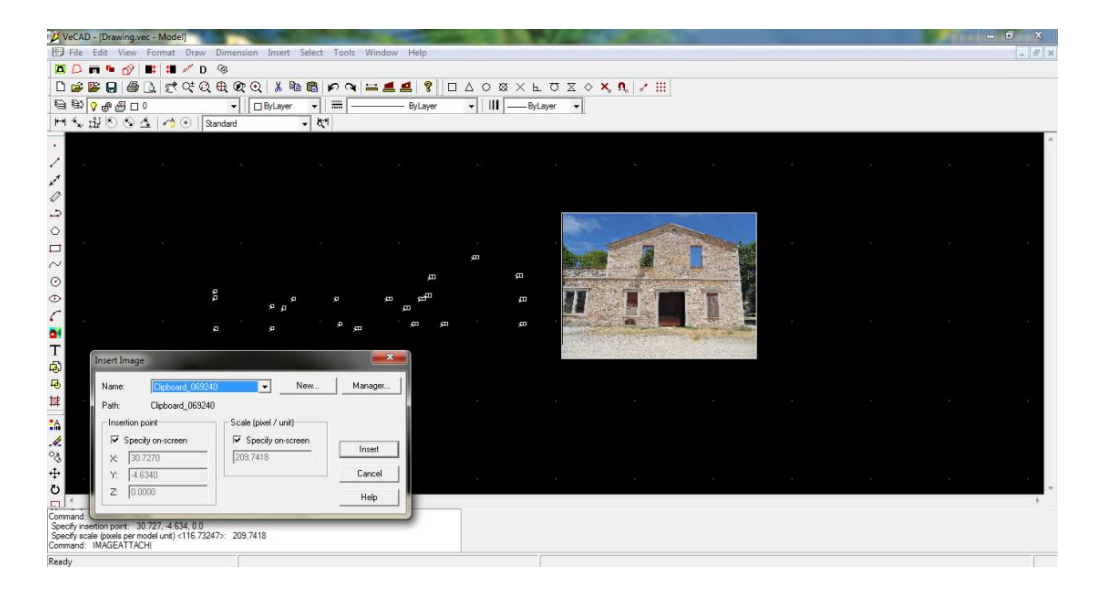

Fig. 21. Specificarea locaţiei în care se doreşte inserarea imaginii

Cu ajutorul instrumentului "Creates single point"  $\frac{|\mathbf{X}| \times \mathbf{X}}{|\mathbf{X}|}$ se marchează punctele de control pe imagini (Fig. 25).

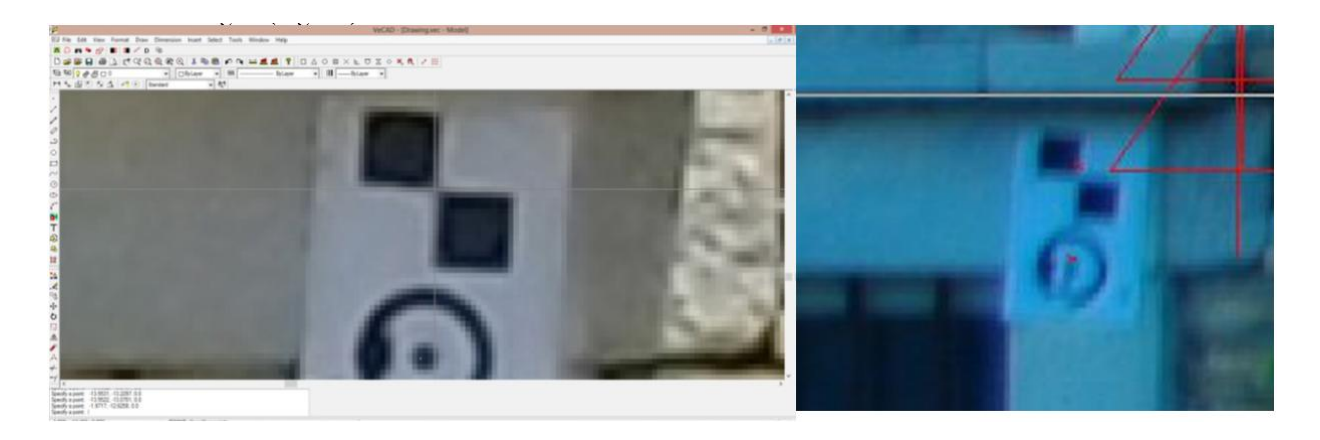

Fig. 22. Marcarea punctelor de control pe imagine

După ce s-a încheiat marcarea punctelor de control, acestea trebuie corelate (Fig. 26) cu cele introduse anterior din coordonate cunoscute pentru a se realiza georeferenţierea fotografiilor.

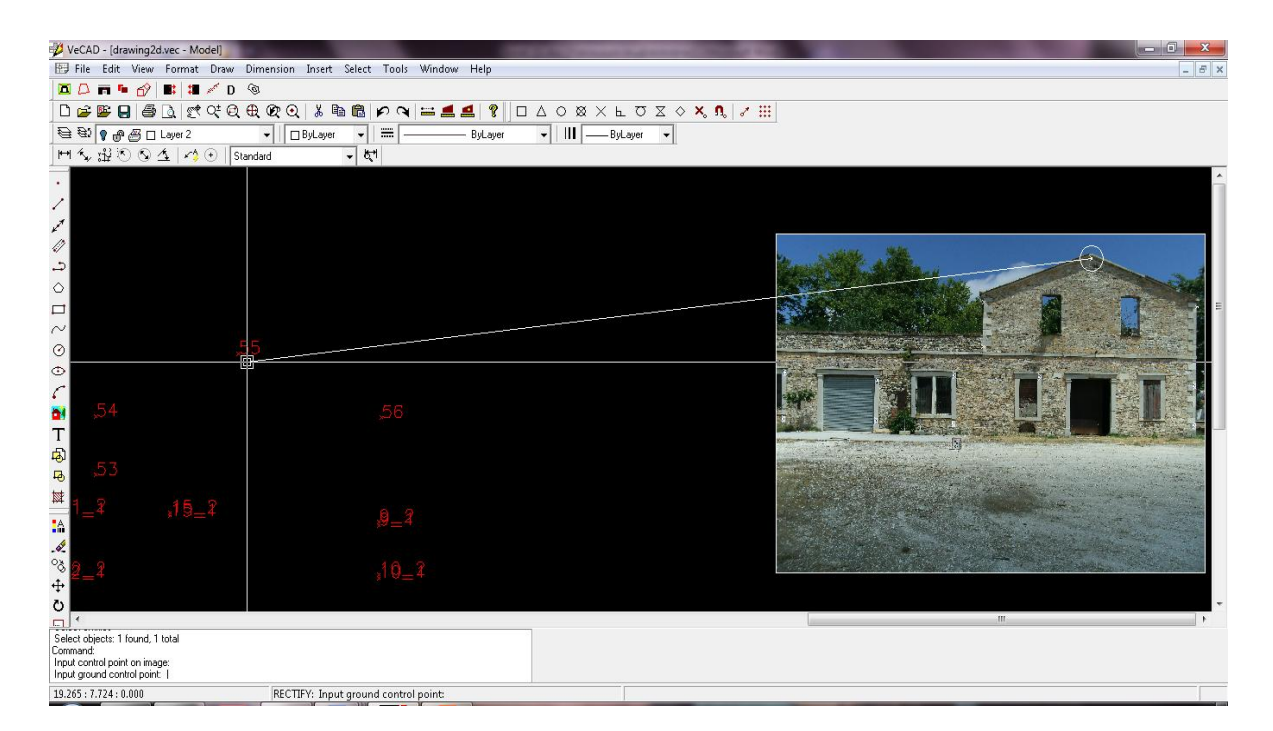

Fig. 23. Corelarea punctelor de control introduse din coordonate cu cele de pe imagini

Pentru georeferentierea imaginilor se activează butonul ,  $\Box$  apoi se selectează prima imagine și se apasă butonul dreapta al mouse-ului. Identificarea punctelor de control de pe imagine se realizează cu ajutorul butonului evidențiat  $\Box \triangle \bigcirc \boxtimes \times \Box \Box \otimes \times \bullet$ , Principiul georeferențierii are la bază selectarea punctului de pe imagine și apoi a corespondentului său din punctele de control introduse din coordonate.

În final, după selectarea tuturor punctelor de control se apasă butonul dreapta al mouse-ului şi apare o căsuță de dialog ce conține eroarea standard de deviere a georeferențierii (Fig. 27) calculată de program.

![](_page_16_Picture_49.jpeg)

![](_page_16_Figure_2.jpeg)

![](_page_16_Picture_50.jpeg)

Fig. 25. Căsuţa de dialog cu eroarea standard de deviere la georeferenţierea primei imagini

Se procedează astfel cu toate imaginile necesare creării ortomozaicului (Fig. 28, 29, 30).

![](_page_16_Picture_6.jpeg)

Fig. 26. Eroarea standard de deviere la georeferenţierea celei de-a doua imagini

![](_page_17_Picture_0.jpeg)

Fig. 27. Eroarea standard de deviere la georeferenţierea celei de-a treia imagini

Din căsuţa de dialog se pot şterge unul sau mai multe puncte care nu corespund preciziei dorite. În ultimele două coloane ale căsuţei sunt afişate erorile de georeferenţiere ale coordonatelor planimetrice (X, Y) ale punctelor de control.

Următorul pas constă în denumirea imaginii georeferenţiate şi specificarea mărimii pixelului în

metri (Fig. 31). Se apasă butonul <u>limite pentru</u> a alege locația de salvare și numele imaginii georeferentiate. Fisierul astfel salvat are o extensie .bmp.

![](_page_17_Picture_79.jpeg)

Fig. 28. Căsuța de dialog pentru alegerea dimensiunii pixelului

În cadrul aplicaţiei în care s-a realizat ortomozaicul din 2 fotografii, prima imagine a fost georeferenţiată cu o eroare standard de 0,005m la o dimensiune dată a pixelului de 0.005m, iar ce-a de-a doua imagine a avut o eroare standard de 0.013m la o dimensiune dată a pixelului de 0.005m. Aceste erori se încadrează în tolerantele admise (maxim 1cm), deci ortomozaicul (Fig. 32, 33) a avut o precizie bună.

![](_page_18_Picture_0.jpeg)

Fig. 29. Ortomozaicul realizat din 2 fotografii

Erorile de georeferenţiere ale fiecărui punct de control sunt detaliate în tabelul următor:

![](_page_18_Picture_176.jpeg)

![](_page_19_Picture_0.jpeg)

Fig. 30. Ortomozaicul realizat din 3 fotografii

Procesarea imaginilor rectificate se poate realiza şi în AutoCad pentru a scoate în evidenţă detaliile importante precum uşile, ferestrele, cărămizile, forma clădirii (Fig. 34 – 37).

Se interoghează în VeCAD coordonatele  $(X, Y - Fig. 34)$  pixelului din colțul din stânga jos, apoi se inserează în AutoCad, unde, în submeniul de inserare a punctului, se debifează "Specify on screen" şi se introduc de la tastatură coordonatele menţionate, iar în submeniul de scară, la fel se debifează "Specify on screen" și se introduce manual lățimea imaginii, care poate fi aflată din proprietăţile imaginii sau măsurată în VeCAD.

![](_page_19_Picture_4.jpeg)

Fig. 31. Coordonatele X, Y utilizate pentru inserarea imaginilor în AutoCad

|                                                                     | <b>A</b> $\geq$ <b>C</b> $\geq$ <b>C</b> |                                                                                                    | AutoCAD 2012 DrawingLdwg                                                                                  | Type a keyword or phrase                                                                                                    | <b>93 2 June</b> | $-341$<br>$\Omega$                          |
|---------------------------------------------------------------------|----------------------------------------------------------------------------------------------------|----------------------------------------------------------------------------------------------------|----------------------------------------------------------------------------------------------------|----------------------------------------------------------------------------------------------------|------------------|---------------------------------------------|
| Home<br>Insert<br>73<br>噶<br>filit<br>Stiert<br>Amibide.<br>Block = | <b>View Manage</b><br>Annotate:<br>Paramatric<br>13.<br>Orfere Manage Block Attach Cip Arbort<br>Creste.<br>Block Attributes Attributes Editor<br>Black Definition =                                                                                                    | Output<br><b>On, John Ob.</b> Or Indolestique<br>Stemmony <sup>e</sup><br>Th Seas to Generia i ON .<br>Reference w | Plug-ins Online Express Tools<br>$\bullet$<br>96<br>Attach Index Import   Field<br>» Point Cloud = Import | $\begin{picture}(150,10) \put(0,0){\line(1,0){10}} \put(10,0){\line(1,0){10}} \put(10,0){\line(1,0){10}} \put(10,0){\line(1,0){10}} \put(10,0){\line(1,0){10}} \put(10,0){\line(1,0){10}} \put(10,0){\line(1,0){10}} \put(10,0){\line(1,0){10}} \put(10,0){\line(1,0){10}} \put(10,0){\line(1,0){10}} \put(10,0){\line(1,0){10}} \put(10,0){\line($<br><b>SOLLOWED</b><br>En Upload to Saurce<br>Data:<br>Link Bill Edmont Date<br><b>Cil</b> Hyperbid<br>Data<br>Linking & Extraction |                  |                                             |
| [-][Top][2D Wireframe]                                              |                                                                                                    |                                                                                                    |                                                                                                    |                                                                                                    |                  | $-62$                                       |
|                                                                     |                                                                                                    | Attach Image                                                                                                    |                                                                                                    | $-1$                                                                                                    |                  |                                             |
|                                                                     |                                                                                                    | HPING263.rec<br>Name:                                                                                              | ٠                                                                                                    | Browne.                                                                                                    |                  |                                             |
|                                                                     |                                                                                                    | Preview                                                                                                    | Pathton                                                                                                   | Scale                                                                                                    |                  |                                             |
|                                                                     |                                                                                                    |                                                                                                    | Full polity<br>×                                                                                          | Specify on screen                                                                                                    |                  | na.                                         |
|                                                                     |                                                                                                    |                                                                                                    |                                                                                                    | T.                                                                                                    |                  |                                             |
|                                                                     |                                                                                                    |                                                                                                    | Insertion point<br>Specify on screen                                                                      | <b>Fighthism</b>                                                                                                    |                  |                                             |
|                                                                     |                                                                                                    |                                                                                                    | $-14.494$<br>$\mathbf{x}$                                                                                 | Specify on screen                                                                                                    |                  |                                             |
|                                                                     |                                                                                                    |                                                                                                    | $-8.742$<br>Y.                                                                                            | Angle: 0                                                                                                    |                  |                                             |
|                                                                     |                                                                                                    |                                                                                                    | 20                                                                                                    |                                                                                                    |                  |                                             |
|                                                                     |                                                                                                    |                                                                                                    |                                                                                                    |                                                                                                    |                  |                                             |
|                                                                     |                                                                                                    | Show Details                                                                                                    | <b>OK</b>                                                                                                 | Cancel<br>Help                                                                                                    |                  |                                             |
|                                                                     |                                                                                                    |                                                                                                    |                                                                                                    |                                                                                                    |                  |                                             |
|                                                                     |                                                                                                    |                                                                                                    |                                                                                                    |                                                                                                    |                  |                                             |
| IE ED BI Model Larcuit / Larcuit /                                  |                                                                                                    |                                                                                                    |                                                                                                    | $\overline{\phantom{a}}$                                                                                                    |                  | w                                           |
| Commands<br>Command:                                                |                                                                                                    |                                                                                                    |                                                                                                    |                                                                                                    |                  |                                             |
| Command: attach                                                     |                                                                                                    |                                                                                                    |                                                                                                    |                                                                                                    |                  |                                             |
|                                                                     | $\frac{1}{2}$ and $\frac{1}{2}$ and $\frac{1}{2}$ and $\frac{1}{2}$ and $\frac{1}{2}$ and $\frac{1}{2}$ and $\frac{1}{2}$ and $\frac{1}{2}$ and $\frac{1}{2}$ and $\frac{1}{2}$ and $\frac{1}{2}$ and $\frac{1}{2}$ and $\frac{1}{2}$ and $\frac{1}{2}$ and $\frac{1}{2}$ and $\frac{1}{2}$ a                                                                            |                                                                                                    |                                                                                                    |                                                                                                    |                  | <b>MORE IN THE LATE OF A REAL PROPERTY.</b> |

Fig. 32. Meniul de inserare în AutoCad

| A              | Attach Image                                                                                                    |                                                                                          | 28. Albany (2000) - 0 -<br>The Substitute Supporting C Disting & Assessment - 19.<br>Type a teyword or photo-<br>and the company's property of the<br>View Manage Output Phopies Online Eigenst Tools @<br>mitation:<br>Hilmeer -                                                                                                    |
|----------------|----------------------------------------------------------------------------------------------------|------------------------------------------------------------------------------------------|----------------------------------------------------------------------------------------------------|
| Name:<br>test1 | $\checkmark$                                                                                                    | Browse                                                                                   | A<br>$\Delta$<br>$J^0$ leader $\sim$<br>Unsaved Layer State<br>$\bullet$<br>-Butlauer:<br>$C$ Filst $\rightarrow$ $CD$<br>Line Polyline Circle Arc<br>$\cdot$ 12 - $\sqrt{2}$ Stretch<br><b>TT</b> Table<br>Fill Scale<br>(B) Array + (B)<br>$Q \oplus dC \Box$ right<br>$ bln m$<br>Draw w<br>Liyen w<br>Annatolica w<br>Book w<br>» Groups = Utilities =<br>Modify w<br>Fraperties = |
| Preview        | Path type<br>$\checkmark$<br>Full path<br>Insertion point<br>Specify on-screen<br>$-14.956$<br>X:<br>Y:<br>١c<br>$\mathbb{Z}^\cdot$<br>10 | Scale<br>Specify on-screen<br><b>20.453</b><br>Rotation<br>Specify on-screen<br>Angle: 0 | [-] [Tool [20 Westums]<br>$-0$<br>BZ.<br>$_{\rm cross}$                                                                                                    |
| Show Details   | OK<br>Cancel                                                                                                    | Help                                                                                     | H <> F China (and flame)<br>Command:<br>Command:<br>Command<br><b>BOM DOCACLES TOTO</b><br><b>WOODER ATTENTS ON THE PARTIES</b><br>37299, 21956, 01000                                                                                                    |

Fig. 33. Inserarea imaginilor raster în AutoCad

![](_page_20_Picture_2.jpeg)

Fig. 34. Vectorizarea faţadei în AutoCad

![](_page_20_Figure_4.jpeg)

Fig. 35. Vectorizarea faţadei în AutoCad

![](_page_21_Picture_0.jpeg)

Fig. 36. Faţada clădirii vectorizată în AutoCad

Erorile care pot interveni în realizarea unui produs final – ortomozaic – cu o precizie ridicată provin din alegerea unor locaţii greşite ale operatorului în sesiunea de fotografiere, manevrarea camerei digitale incorectă (practica a demonstrat că se obţin fotografii mai bune dacă nu se înclină camera digitală, ci este aşezată pe trepied sau ţinută în poziţie verticală faţă de clădire) şi realizarea unor fotografii cu acoperire longitudinală nesatisfăcătoare.

## **APLICAȚIA NR. 2. Crearea modelului 3D al unui artefact**

![](_page_22_Picture_1.jpeg)

AgiSoft PhotoScan este o soluţie avansată de modelare 3D bazată pe imagini utilizată pentru crearea de conţinuturi 3D profesionale şi de calitate. Fundamentată pe tehnologia de ultimă oră de reconstructie 3D din mai multe imagini, acest produs folosește imagini arbitrare și este eficient atât în condiții controlate de utilizator, cât și în condiții nedirijate. Fotografiile pot fi realizate din orice pozitie, cu conditia ca obiectul care se doreste a fi reconstruit să fie vizibil în cel puțin 2 dintre acestea. Procesele de aliniere a imaginilor și reconstrucție a modelelor 3D sunt total automatizate (Fig. 40). Programul permite alinierea imaginilor importate fără a fi necesare tinte sau condiții de fotografiere speciale.

![](_page_22_Figure_3.jpeg)

Fig. 37. Automatizarea procesului de reconstrucţie a modelelor 3D

Fluxul de lucru total automatizat oferă posibilitatea şi utilizatorilor obişnuiţi de a procesa, într-un limbaj natural, fără a fi necesare cunostințe avansate de modelare, mii de imagini aeriene sau terestre folosind un computer pentru a obţine produse finale ce constau în date fotogrammetrice profesionale.

Dintre **avantajele** cele mai importante ale programului, se menţionează:

- traingulaţie la mică distanţă sau aeriană,
- $\triangleright$  generarea norilor de puncte la diferite rezoluții,
- $\triangleright$  generarea modelelor poligonale,
- > stabilirea unui sistem de coordonate al modelului și georeferențierea acestuia,
- crearea unor Modele Digitale de Altitudine,
- $\triangleright$  generarea ortofotoplanurilor,
- $\triangleright$  procesarea imaginilor multispectrale.

Acest program specializat de modelare 3D suportă importuri de tipul JPEG, TIFF, PNG, BMP, JPEG Multi-Picture Format (MPO).

Ca şi fişiere exportate, acestea pot fi de tipul: Wavefront OBJ, 3DS Max, PLY, VRML, COLLADA, Universal 3D, FBX, PDF.

**Principiile de bază** ale AgiSoft PhotoScan sunt următoarele:

- utilizarea la sesiunile de fotografiere a unei camere digitale care să aibă o rezoluție rezonabilă (de preferat 5MPixeli sau mai mult);
- alegerea unor obiective ale camerelor digitale cu unghi mare de vizualizare pentru o mai bună reconstrucţie a relaţiilor spaţiale dintre obiectele fotografiate;
- planificarea sesiunii de fotografiere (Fig. 41);

![](_page_23_Picture_14.jpeg)

Fig. 38. Planificarea locaţiilor din care se vor realiza fotografiile

• evitarea fotografierii obiectelor sau scenelor plane sau fără textură;

- evitarea fotografierii obiectelor lucioase sau transparente, în cazul în care se doreşte crearea modelului 3D al unui obiect cu o textură lucioasă este de preferat ca sesiunea de fotografiere să se desfăşoare pe vreme înnorată;
- evitarea obstrucționării câmpului de vizualizare către obiectul studiat;
- evitarea fotografierii obiectelor în mişcare;
- fotografiile realizate să respecte acoperirile longitudinale şi transversale necesare (**acoperirea longitudinală** se încadrează în intervalul  $60\% < a_x < 70\%$ , iar **acoperirea transversală** se încadrează în intervalul  $25\% < a_v < 30\%$ ;
- captarea scenelor cele mai importante din locaţii multiple (3 sau mai multe);
- imaginile nu trebuie decupate sau transformate geometric înainte de a fi inserate în program;
- este de preferat să se realizeze mai multe fotografii decât necesar, decât să fie mai putine;
- dacă se doreşte crearea unui model 3D la scară reală, în teren se vor identifica şi amplasa pe teren puncte (buloane) care vor fi folosite pentru stabilirea sistemului de coordonate de referinţă şi a scării modelului; se măsoară cu ruleta distanţa între aceste puncte de referință;

#### *Crearea modelului 3D al unui artefact (statuie în formă de leu)*

În **etapa de planificare** este necesară deplasarea în teren pentru a identifica locaţia artefactului al cărui model 3D se doreşte realizat, se recunoaşte terenul şi se desenează o schiţă a obiectului (Fig. 42).

![](_page_24_Picture_10.jpeg)

Fig. 39. Schiţa artefactului

**Campania de teren** implică sesiunea de fotografii (Fig. 43), stabilirea unor puncte de referinţă, eventual materializarea acestora în cazul în care este posibil, și măsurarea a 2 distanțe – una orizontală şi una verticală (Fig. 44) – dintre aceste puncte pentru a putea obţine modelul 3D la scară.

![](_page_25_Picture_1.jpeg)

Fig. 40. Diferite locaţii ale operatorului în sesiunea de fotografiere

![](_page_25_Picture_3.jpeg)

Fig. 41. Cele 2 distanţe măsurate în teren necesare stabilirii scării modelului 3D

Etapa de procesare a datelor şi modelare utilizând programul specializat descris anterior constă în respectarea următorului flux de lucru:

**importarea fotografiilor** prin comanda sugestivă "Add photos" sau se pot aduce prin metoda "drag&drop" (Fig. 45);

![](_page_26_Picture_2.jpeg)

Fig. 42. Una din fotografiile importate în program

 **alegerea ariei de interes**, în sensul că programul permite procesarea imaginilor complete, cu dezavantajul că norul de punct obținut va fi foarte dens și va conține și elementele din jurul artefactului care nu sunt importante. De asemenea timpul de procesare va fi foarte mare, de aceea este de preferat ca imaginile să fie decupate (să fie curătat zgomotul=punctele în plus care, de obicei, constă în vegetație) folosind instrumentul "Intelligent scissors"  $\curvearrowright$ . Se aleg puncte pe conturul obiectului, în cazul de faţă se pun puncte pe conturul statuii, şi se folosesc comenzile ,,Invert selection"  $\leq$  și "Add selection" pentru a elimina părțile din imagini care nu este necesară (Fig. 46).

![](_page_27_Picture_0.jpeg)

Fig. 43. Eliminarea vegetaţiei din imagine pentru o procesare mai rapidă

**Example 13** unirea/triangulatia fotografiilor se face folosind comanda "Align photos" pentru a se obține norul de puncte, alegându-se opțiunea de precizie ridicată (Fig. 47);

![](_page_27_Picture_3.jpeg)

Fig. 44. Alegerea opţiunilor de precizie pentru unirea/triangulaţia fotografiilor

**Exercis realizează prin construirea geometriei norului de puncte** se realizează prin comanda "Build geometry" (Fig. 48);

![](_page_28_Picture_25.jpeg)

Fig. 45. Setarea parametrilor pentru construirea geometriei norului de puncte

![](_page_28_Picture_26.jpeg)

![](_page_28_Picture_27.jpeg)

Fig. 46. Setarea parametrilor pentru aplicarea texturii

![](_page_29_Picture_0.jpeg)

Fig. 47. Modelul 3D cu textura aplicată

 **georeferenţierea şi definirea scării modelului 3D** folosind una din distanţele măsurate în teren (orizontală – Fig. 51), cea de-a doua (verticală – Fig. 52) fiind necesară pentru verificare;

![](_page_29_Picture_3.jpeg)

Fig. 48. Definirea scării modelului 3D folosind distanţa orizontală măsurată în teren

![](_page_30_Picture_0.jpeg)

Fig. 49. Verificarea scării modelului cu ajutorul distanței verticale

 **exportarea modelului 3D** obţinut (Fig. 53) s-a făcut în fişiere de tipul\*.dxf (se poate deschide cu AutoCad Civil 3D), \*. 3ds (se poate deschide cu programele 3D Studio 3D Scene şi FileViewPro\*) şi \*.wrl (se poate deschide cu programul Cortona 3D – Fig. 54).

![](_page_30_Picture_3.jpeg)

Fig. 50. Modelul 3D obţinut

![](_page_31_Picture_0.jpeg)

Fig. 51. Modelul 3D deschis în programul Cortona 3D

*Modelul 3D al statuii a fost obţinut din procesarea a 20 fotografii preluate cu o cameră digitală Olympus E-420 de 10 megapixeli, având o eroare de 2cm la verificarea distanţei verticale.*

**Beneficiile esentiale** ale acestui tip de aplicatie sunt:

- utilizarea tehnologiilor fotogrammetrice ..low-cost":
- $\bullet$  îmbunătățirea metodelor clasice de măsurare;
- procesarea imaginilor;
- obținerea unor produse finale în sistem 3D;
- utilizarea noilor instrumente şi produse de modelare 3D;
- analiza 3D a obiectelor de patrimoniu, precum artefactele.

Un alt avantaj este faptul că pregătirea pentru a realiza o aplicație precum cea descrisă mai sus nu necesită instruire apriori, implicând, în faza de muncă de teren, doar folosirea a unei camere digitale, rulete sau staţie totală.

Tehnica de modelare 3D bazată pe imagini demonstrează caracterul util al fotogrammetriei digitale în modelarea şi vizualizarea 3D cu precizie a obiectelor reale care prezintă forme geometrice regulate (monumente, clădiri etc.). Precizia cu care se obțin modelele 3D (sub un pixel) corespunde aplicațiilor de reconstrucție din domeniul conservării patrimoniului istoric, fotogrammetria constituind astfel cea mai bună alternativă la tehnicile clasice de măsurare.

**Importanţa aplicaţiilor descrise** este reflectată în utilitatea practică a programului specializat, prin intermediul căruia se obțin modele 2D și 3D, folosind fotogrammetria și echipamente "lowcost".

## **BIBLIOGRAFIE (SELECTIV)**

- David (căs. Oniga) Valeria Ersilia, Teză de doctorat, *Studiu comparativ asupra metodelor de modelare 3D a zonei urbane*, Bucureşti, 2013.
- Vîlceanu Clara Beatrice, Teză de doctorat, *Utilizarea tehnologiilor geodezice moderne pentru monitorizarea, prelucrarea și analiza unor alunecări de teren şi construcţii din pământ armat*, Timişoara, 2013.
- The EPOCHE Erasmus IP (*Excellence in Photogrammetry for Open Cultural Landscape & Heritage Education*), Grecia, 2013.